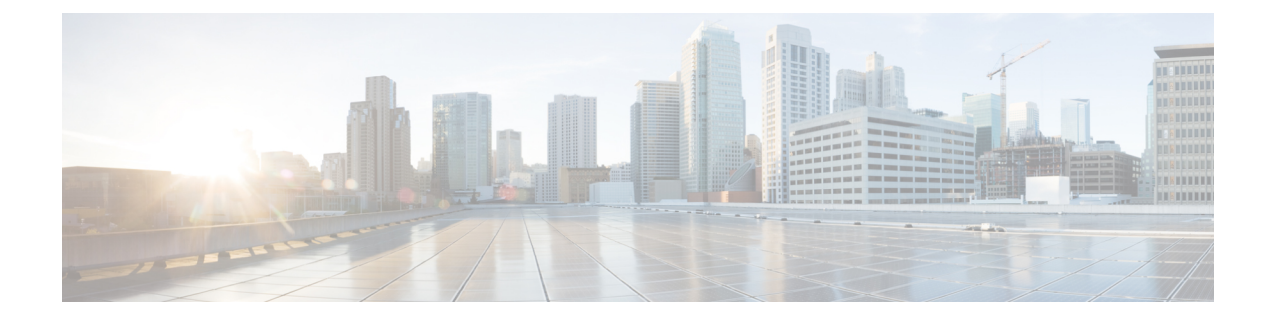

# ネットワークビューのセットアップとモニ ター

SR ポリシーと RSVP-TE トンネルを管理する前に、UI をよく理解して、ネットワークビュー を設定します。ここでは、次の内容について説明します。

- [ダッシュボードでのクイックビューの取得](#page-0-0) (1 ページ)
- [トポロジマップでのデバイスとリンクの表示](#page-2-0) (3 ページ)
- [デバイスグループを使用したトポロジビューのフィルタ処理](#page-11-0) (12 ページ)
- [マップ表示設定のカスタマイズ](#page-16-0) (17 ページ)
- [タイムアウトの設定](#page-17-0) (18 ページ)
- [簡易アクセスのトポロジビューの保存](#page-18-0) (19 ページ)

# <span id="page-0-0"></span>ダッシュボードでのクイックビューの取得

ホームページにはカスタマイズ可能な一連のダッシュレットが表示され、デバイスの到達可能 性や動作ステータスなど、管理対象ネットワークの運用の概要がひと目でわかります。各ダッ シュレットには、同じカテゴリに属しているさまざまなタイプのデータが表示されます。

図 **<sup>1</sup> : Crosswork** のホームページ

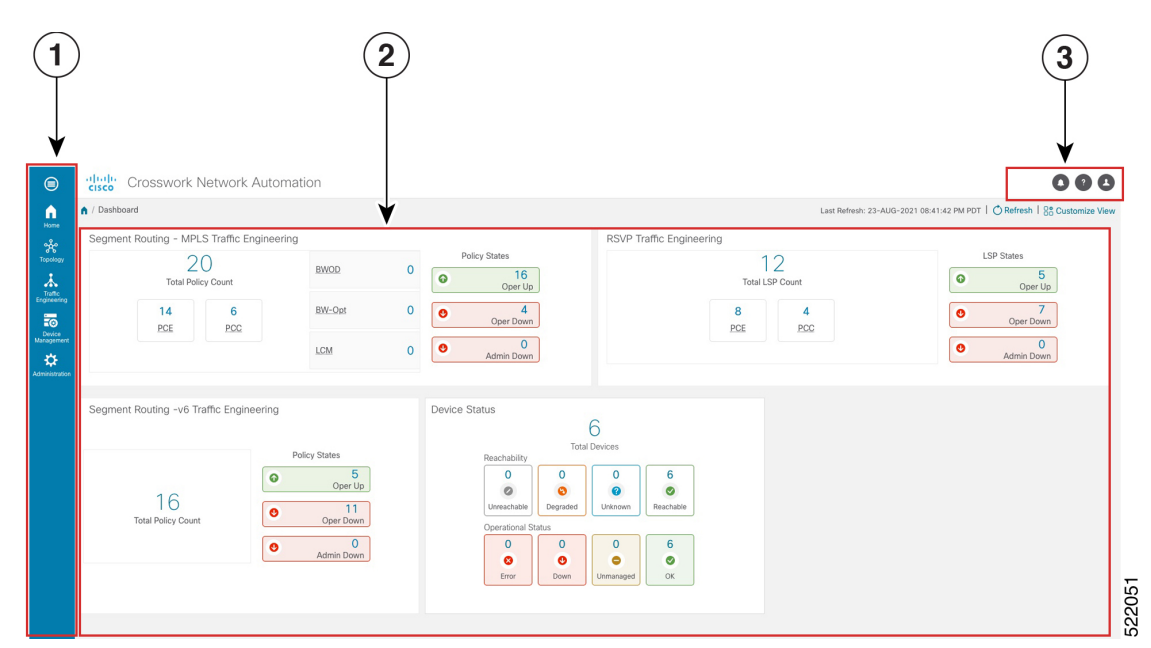

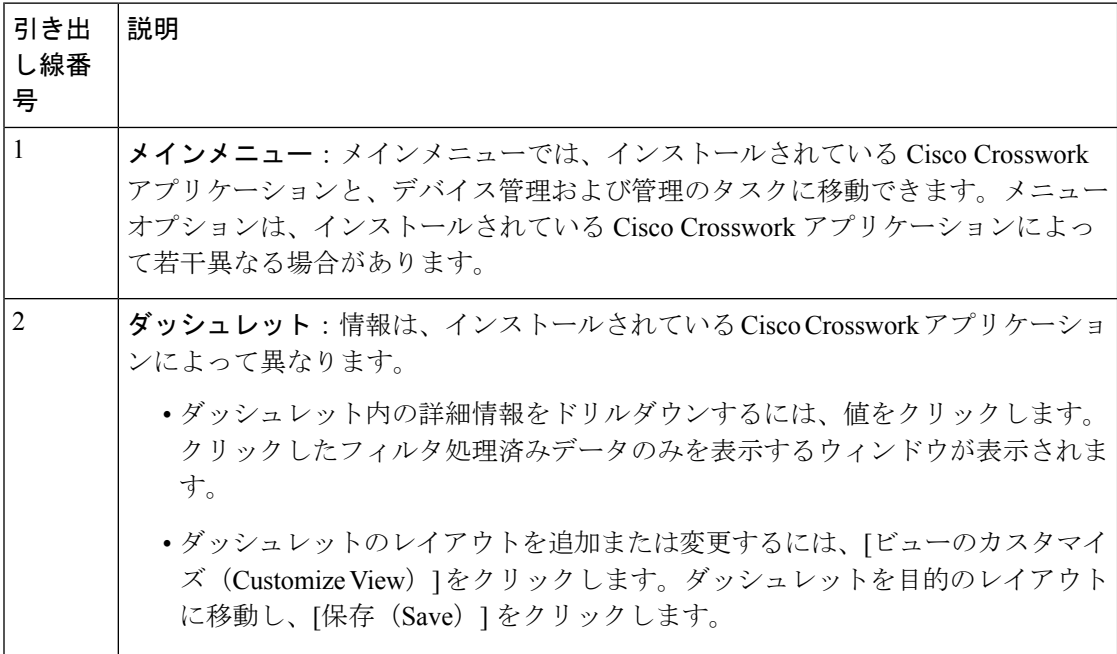

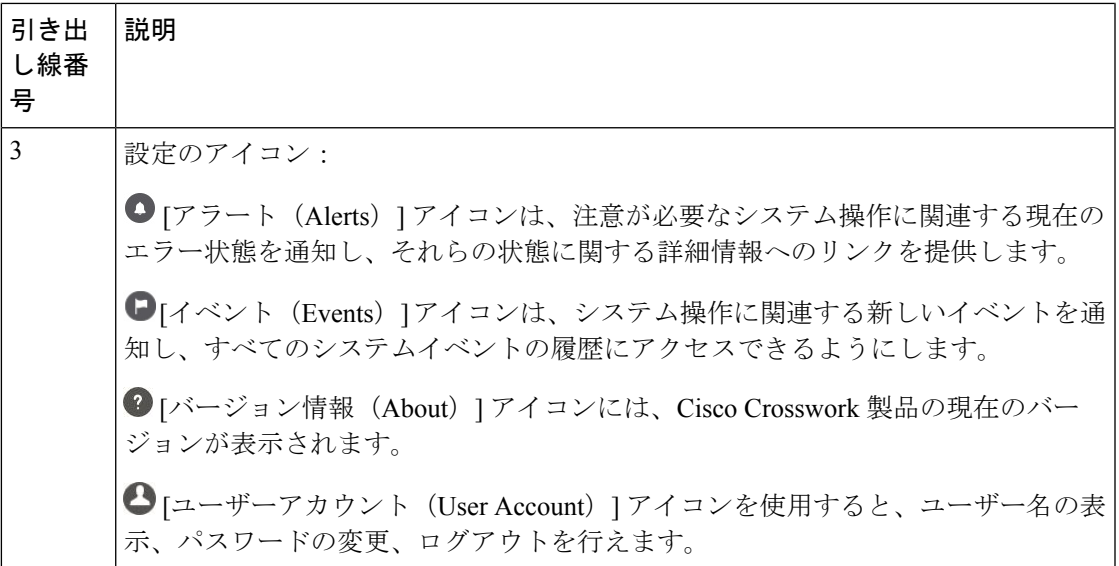

# <span id="page-2-0"></span>トポロジマップでのデバイスとリンクの表示

ネットワークトポロジマップを表示するには、メインメニューから[トポロジ(Topology)]を 選択します。

詳細については、[「デバイスとリンクの詳細の表示](#page-5-0) (6 ページ)」を参照してください。

図 **2 : Cisco Crosswork UI** とトポロジマップ

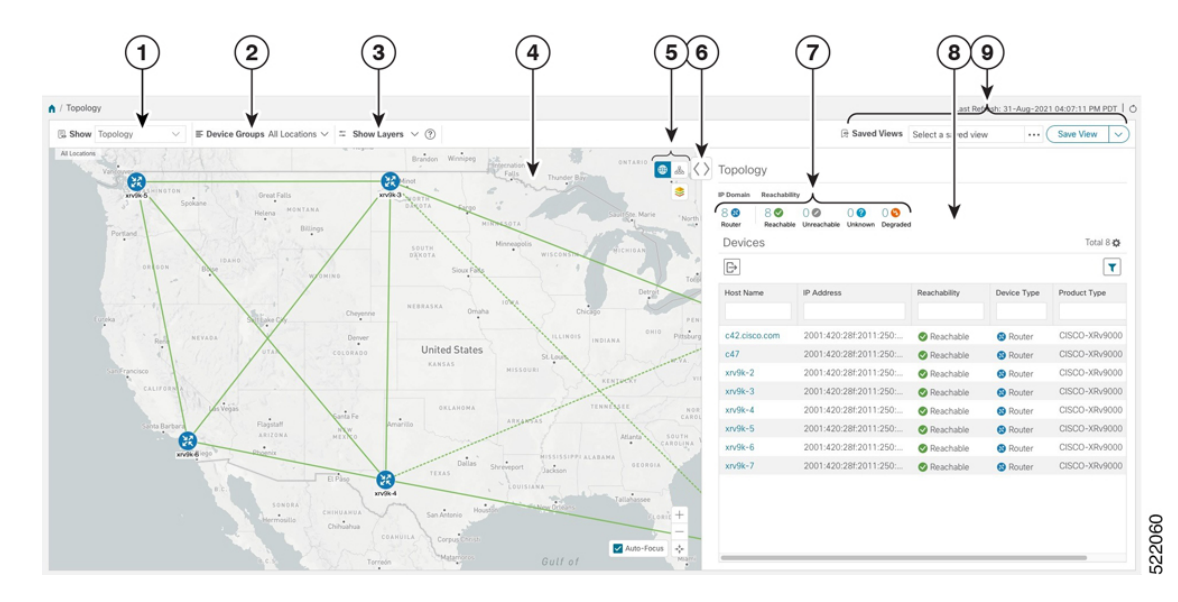

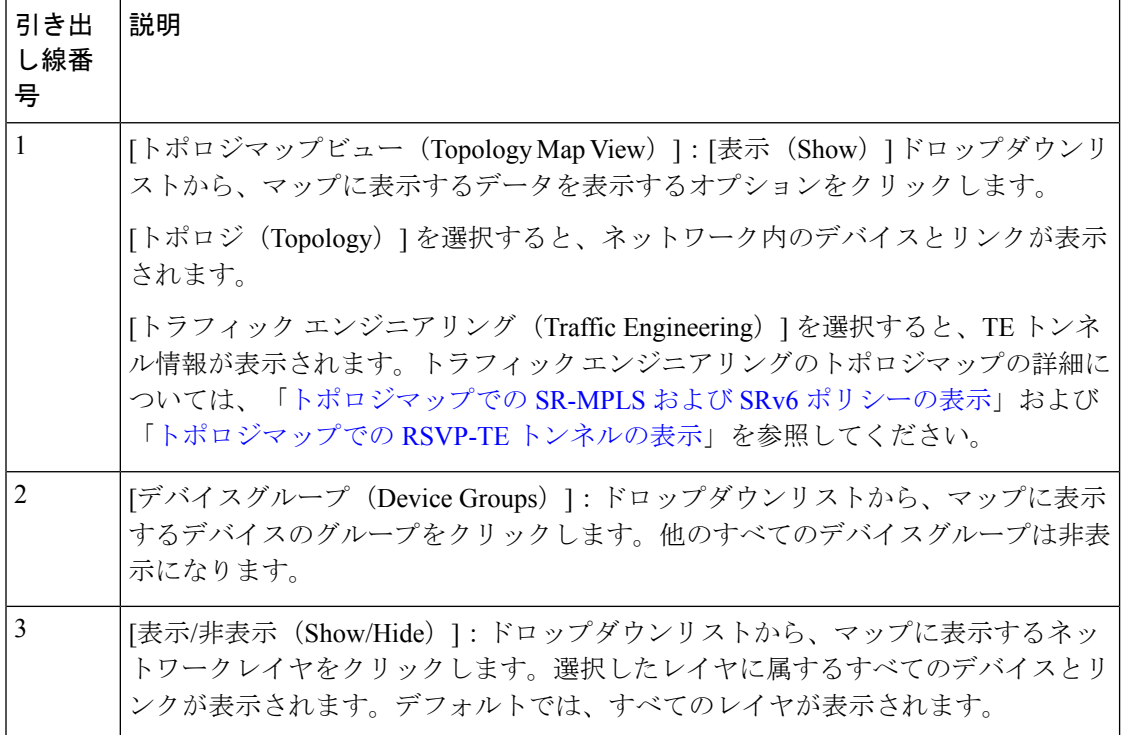

Ι

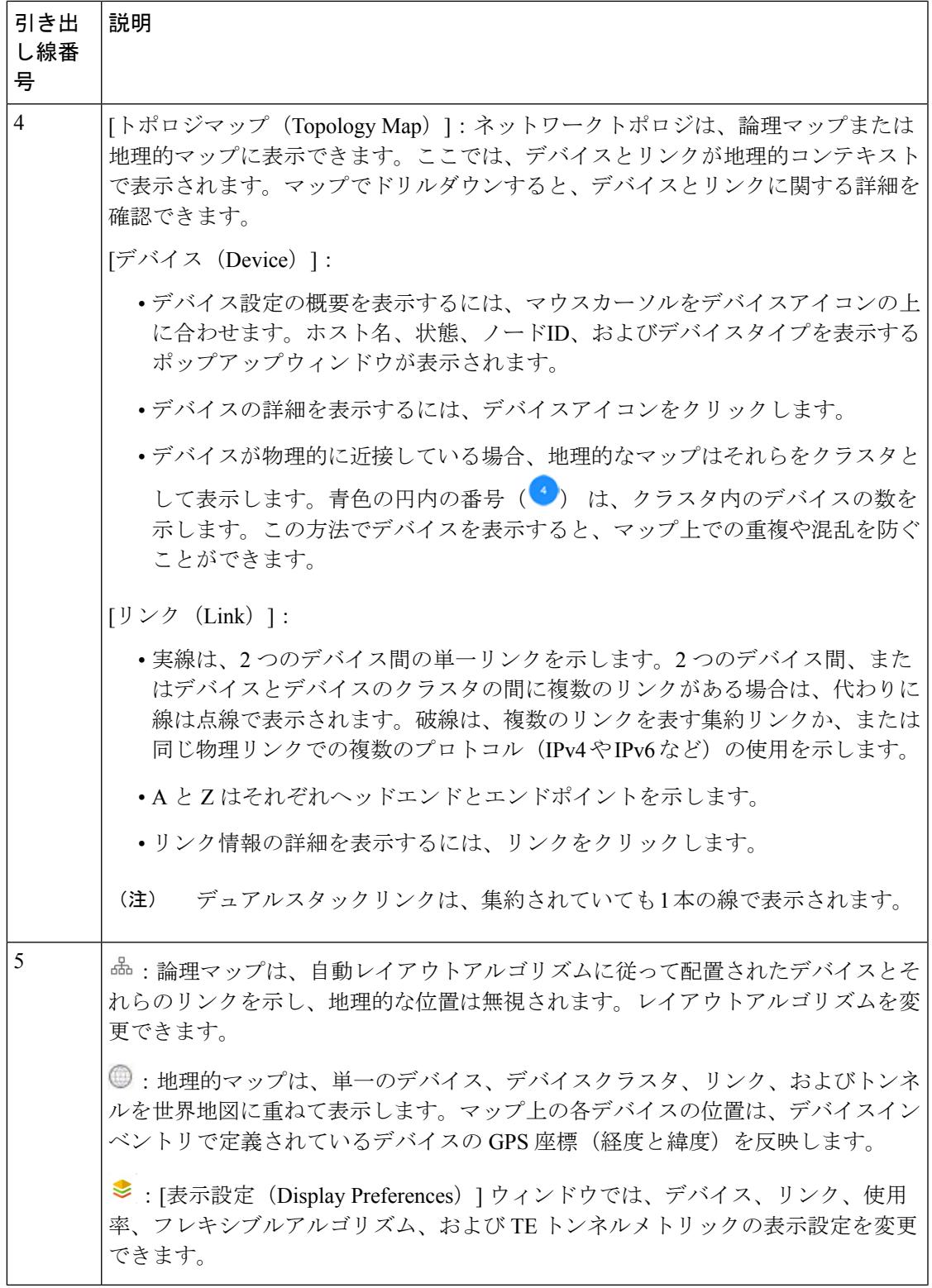

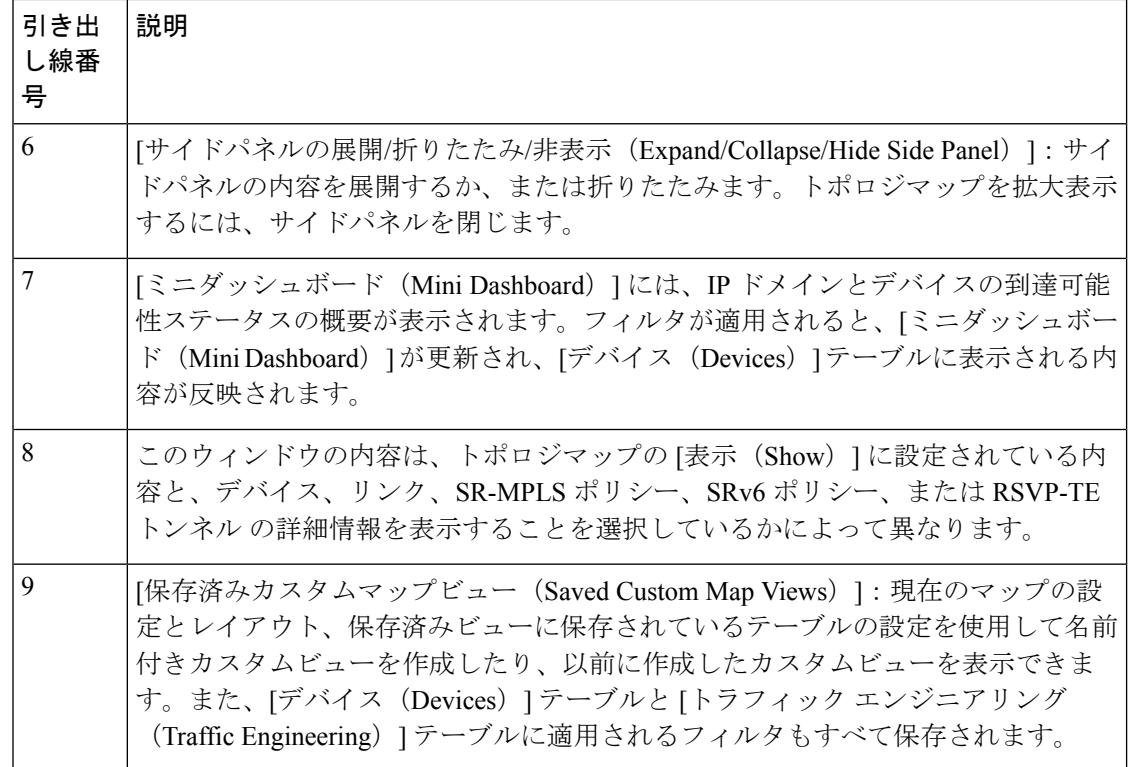

## <span id="page-5-0"></span>デバイスとリンクの詳細の表示

次に、トポロジマップを使用してデバイスとリンクの詳細 (Link Aggregation Group (LAG)の 詳細を含む(ステップ 6 参照))を表示する例を示します。

- ステップ **1** メインメニューから、[トポロジ(Topology)]または**[**トラフィックエンジニアリング(**TrafficEngineering**)**] > [**トラフィックエンジニアリング(**Traffic Engineering**)**]** を選択します。
- ステップ **2** デバイスのホスト名、到達可能性の状態、IP アドレス、およびタイプをすばやく表示するには、デバイス アイコン上にマウスを合わせます。

| $\equiv$ Device Groups All Locations $\vee \equiv$ Show Layers $\vee$ (?)<br>Show Topology                                                                       |                                                                                                    |                                                                                            | Saved Views Select a saved view                                                 |              |               | Save View<br>$\checkmark$ |
|----------------------------------------------------------------------------------------------------|----------------------------------------------------------------------------------------------------|--------------------------------------------------------------------------------------------|---------------------------------------------------------------------------------|--------------|---------------|---------------------------|
| Saskatoon an<br>All Locations<br>Calgary<br>Regina<br>œ<br>WASHINGTON<br>Great Falls                                                                             | $\ddotsc$<br>Brandon Winnipeg<br>ONTARIO<br>International<br>Falls<br>Timmins (Le-<br>Thunder Bay<br>PE2-ASR9k-                                                                                                    | $\bigcirc$ & $\langle \rangle$ Topology<br>Reachability<br>IP Domain<br>88<br>80<br>Router | $\circ$<br>$0\bullet$<br>$0$ $\Omega$<br>Reachable Unreachable Unknown Degraded |              |               |                           |
| Spokane<br>MONTANA<br>Helena                                                                                                    | WORT<br>DAKOTA<br>Devices<br>Fargo<br>CaultiSte, Marie<br>$\sim$                                                                                                    |                                                                                            |                                                                                 |              | Total 11 33   |                           |
| Billings<br>rtland                                                                                                    | North Bay<br>MINNESOTA<br>0.08                                                                                                    | $\mathbb{B}$<br>$\mathbf{r}$                                                               |                                                                                 |              |               |                           |
| IDAHO.<br>OREGON<br>æ<br>Boise                                                                                                    | Minneapolis<br>Ottav<br>SOUTH<br>MICHIGAN<br>WISCONSIN<br>DÄKOTA<br>Sioux Falls<br>Toconto                                                                                                    | Host Name                                                                                  | Node IP                                                                         | Oper         | Reac          | Product Type              |
| P1-ASR9k<br>一灯<br>chevenne<br>salt Lake City.<br>140<br>Denver<br><b>AOAY</b><br>Reng<br>$\ddot{\phantom{1}}$<br>UTAH.<br>OOA                                    | <b>INEW</b><br>Detroi<br><b>BR</b><br>Reachability State                                                                                                    | P1-ASR9k                                                                                   | 172.29.10.111                                                                   | $\bullet$ OK | <b>⊙</b> Re   | ciscoASR9001              |
|                                                                                                    | 2-ASROK<br>Reachable<br>PENNSYLVANIA                                                                                                    | P2-ASR9k                                                                                   | 172.29.10.112                                                                   | $\bullet$ OK | $\bigcirc$ Re | ciscoASR9001              |
|                                                                                                    | OHIO<br>Pittsburgh<br>GIS<br><b>Host Name</b><br>INDIANA                                                                                                    | P3-NCS5501                                                                                 | 172.29.10.113                                                                   | $\bullet$ OK | $\otimes$ Re  | ciscoNCS5501              |
|                                                                                                    | ND. a<br>P <sub>2</sub> -ASR <sub>9</sub> k<br>DE<br>W.YA.                                                                                                    | <b>P4-NCS5501</b>                                                                          | 172.29.10.114                                                                   | $\bullet$ OK | C Re          | ciscoNCS5501SE            |
| (YA<br>PE1-ASR9k                                                                                                    | Node IP<br>VIRGINIA<br><b>KENTUCKY</b><br>172.29.10.112                                                                                                    | PE1-ASR9k                                                                                  | 172.29.10.115                                                                   | $\bullet$ OK | <b>2</b> Re   | ciscoASR9001              |
| CALIFORNIA                                                                                                    |                                                                                                    | PE2-ASR9k                                                                                  | 172.29.10.116                                                                   | $\bullet$ OK | <b>O</b> Re   | ciscoASR9001              |
| Las Vegas                                                                                                    | Type<br>TENNESSEE<br>N <sub>0</sub><br><b>BERTHERE</b><br>ciscoASR9001                                                                                                    | PE3-ASR9k                                                                                  | 172.29.10.117                                                                   | $\bullet$ ok | <b>O</b> Re   | ciscoASR9001              |
| Flagstaff<br>iж<br>Santa Barbara<br><b>WERNING</b><br>ARIZONA<br><b>P3-NCS5501 EXICO</b>                                                                         | PE3-ASR9k<br>SOUTH.<br><b>KK</b>                                                                                                    | PE4-ASR9k.cis                                                                              | 172.29.10.118                                                                   | $\odot$ OK   | $\odot$ Re    | ciscoASR9001              |
| Phoenix<br>San Diego                                                                                                    | Wilmington<br>mya<br>AROUNA.<br>P4-NCS5501<br>MISSISS PRIALABAMA                                                                                                    | PE7-XRV9k                                                                                  | 172.29.10.61                                                                    | $\bullet$ OK | $\otimes$ Re  | CISCO-XRv9000             |
|                                                                                                    | Dallas<br>GEORGIA<br>Shreveport<br>Jackson<br>TEXAS.                                                                                                    | PE8-XRV9k.cis.                                                                             | 172.29.10.62                                                                    | $\bullet$ OK | <b>O</b> Re   | CISCO-XRv9000             |
| El Pàso<br>0.C.<br>SONORA<br>CHINUANUA<br>$\ddot{\phantom{1}}$<br>Hermosillo<br>Chihuahua<br>COAHO<br>Torrigón<br>-DURANGO<br>La Paz<br>Mexico<br>AGUA.<br>NAYS. | <b>MISIANA</b><br>$\mathcal{O}_{\mathcal{O}}$<br>Tallahassee<br>w Orleans<br>Houst<br>San Antonio<br><b>ELORIDA</b><br>Corpus Chr.<br>×<br>'Matamor<br>Mi<br>Gulf of<br>鼠<br>Bahamas<br>Mexico<br>PE9-XRV9k<br>Til 1<br>誤<br>$^{+}$<br>Havana<br>PE4-ASR9k.cisco.com<br>$-$<br>Tampico<br>Cuha<br>Merida<br>Auto-Focus<br>$\sigma_{\rm eff}^{\rm L}$<br>$\cdot$<br><b>GUAN.</b> | PE9-XRV9k                                                                                  | 172.29.10.63                                                                    | $\bullet$ OK | <b>O</b> Re   | CISCO-XRv9000             |

ステップ **3** デバイスの詳細をさらに表示するには、デバイスアイコンをクリックします。

a) 次の例は、トポロジマップのデバイスの詳細を示しています。

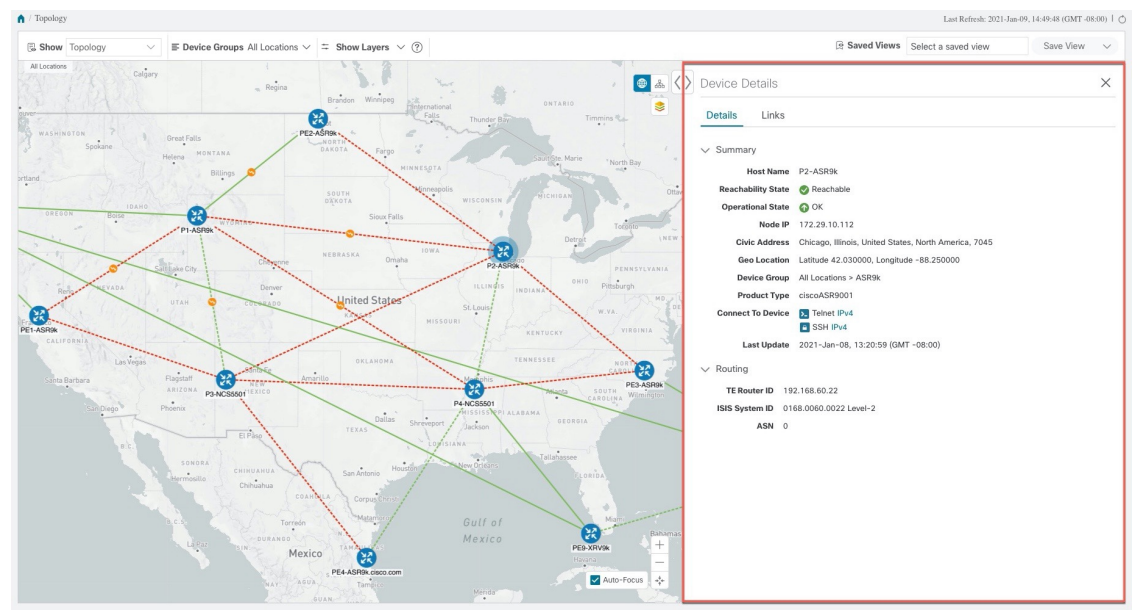

複数の IGP のセットアップでは、ルーティングの詳細ですべての IGP、IS-IS、および OSPF プロセス を表示することもできます。次の例を参照してください。

図 **3 :** 複数の **IGP**:**OSPF** プロセス

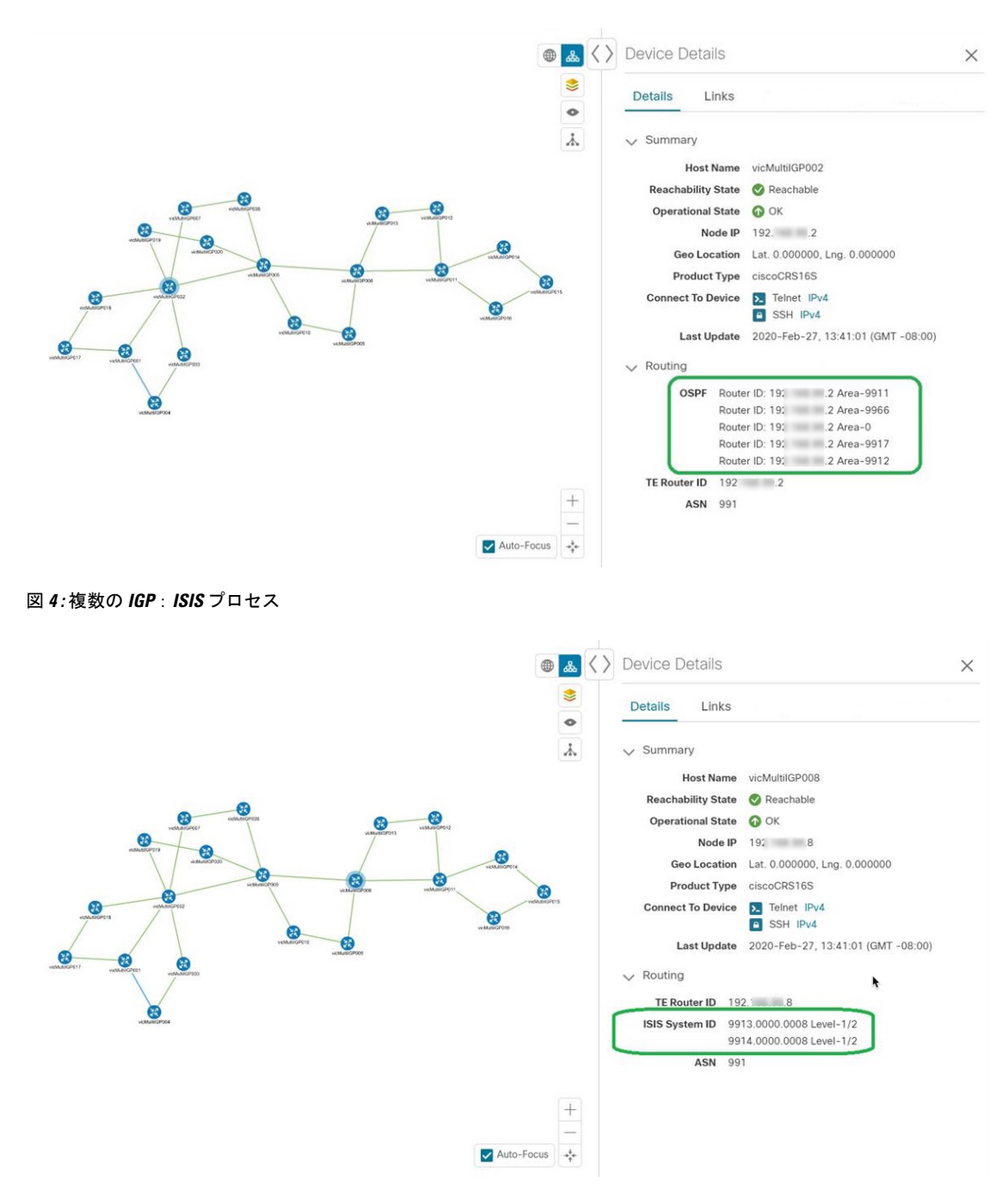

図 **5 :** 複数の **IGP**:**OSPF** および **ISIS** プロセス

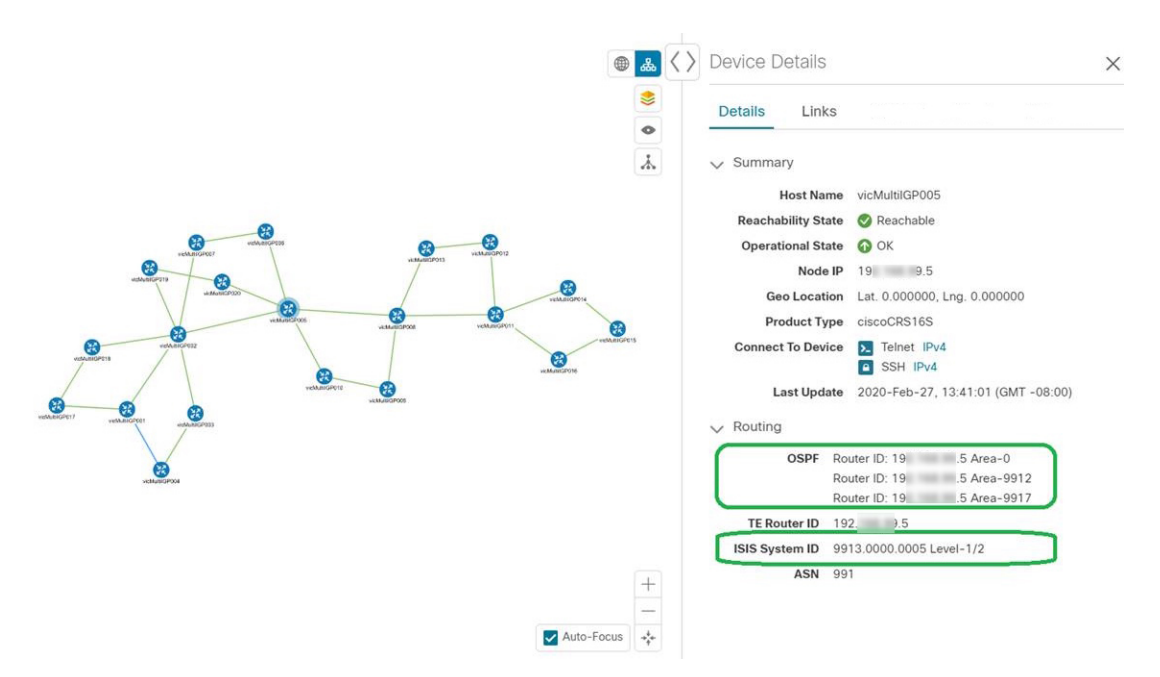

b) 次の例は、トラフィック エンジニアリング マップの追加のトラフィック エンジニアリング デバイス の詳細 ([SR-MPLS]、[SRv6]、[RSVP-TE]、および [フレキシブルアルゴリズム (Flexible Algorithm) ] タブ)を示しています。この例では、2 つのドメインの SRv6 ロケータがリストされています。

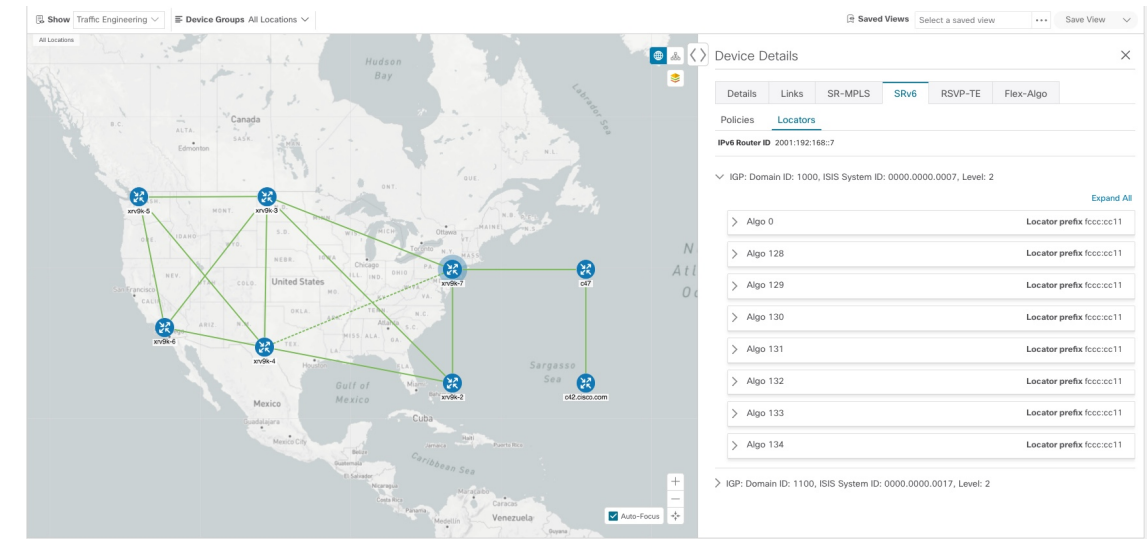

ステップ **4** デバイスのリンクを表示するには、[リンク(Links)] タブをクリックし、右側のパネルを展開してすべて のリンクの詳細を表示します。

ш

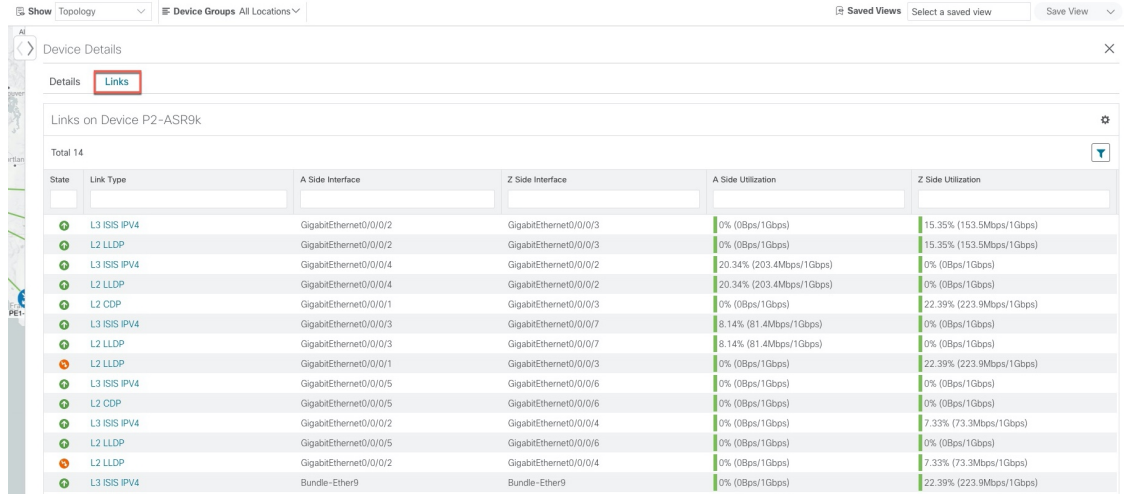

ステップ **5** サイドパネルを折りたたんで、[デバイスの詳細(Device Details)] ウィンドウを閉じます。 ステップ **6** 破線をクリックします。破線は、複数のリンクを表す集約リンクを示します。

(注) デュアルスタックリンク(集約)は、1 本の線で表示されます。

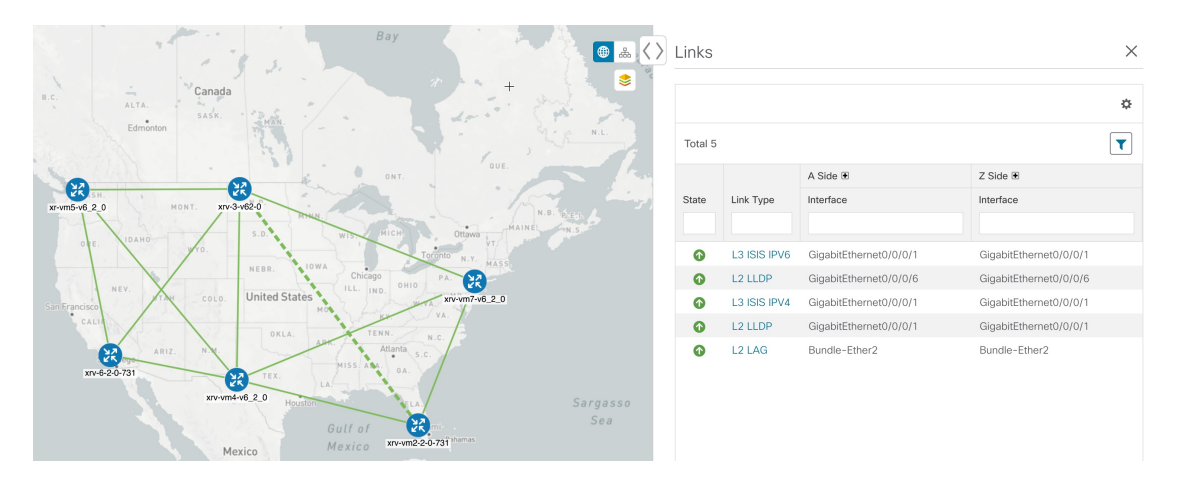

Link Aggregation Group(LAG)のさまざまなバンドルメンバーとメンバーの詳細を表示するには、LAG ディスカバリが有効になっていることを確認します ([管理 (Administration) ] > [設定 (Settings) ] > [シス テム設定(System Settings)] タブ > [ディスカバリ(Discovery)] > [LAG] チェックボックス)。

(注) LAG ディスカバリが有効になった後、LAG 収集が完了するまでに数分かかります。

a) [LAG] リンクをクリックします。次に例を示します。

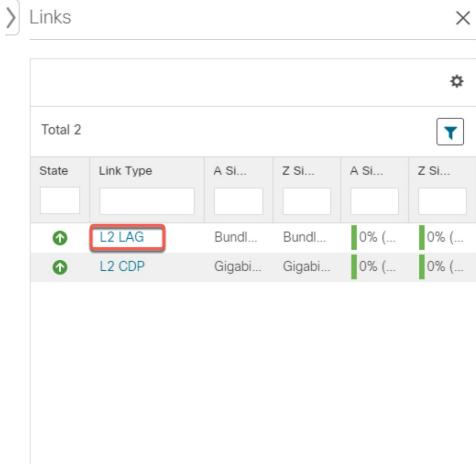

b) [メンバー(Members)] タブをクリックします。この例では、1 つのリンクのみが表示されます。

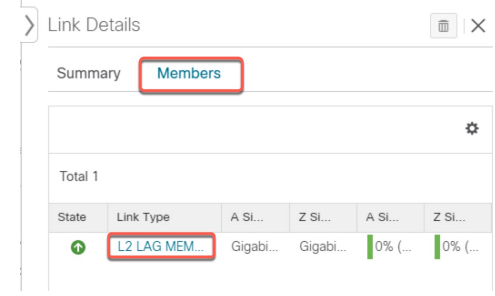

c) [LAG メンバー(LAG member)] リンクをクリックします。

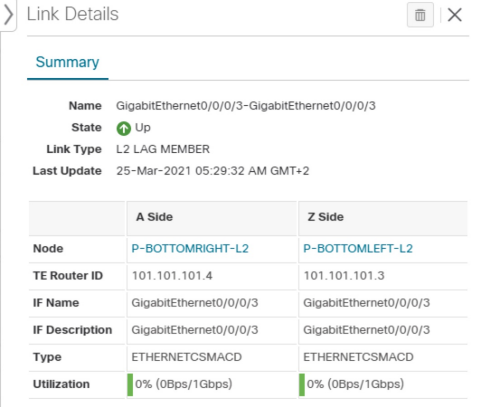

# <span id="page-11-0"></span>デバイスグループを使用したトポロジビューのフィルタ 処理

さまざまな目的でデバイスを識別、検索、およびグループ化するためにデバイスグループを作 成できます。[デバイスグループ(Device Group)] ウィンドウ(**[**デバイス管理(**Device Management**)**]** > **[**グループ(**Groups**)**]**)には、すべてのデバイスとそれらが属するデバイス グループが表示されます。デフォルトでは、すべてのデバイスが最初は [未割り当てデバイス (Unassigned Devices) 1グループに表示されます。

この例では、地理的マップと論理マップでのデバイスのグループ化の仕組みを説明します。

ステップ **1** メインメニューから、[トポロジ(Topology)] を選択します。デフォルトでは、地理的な位置が設定され ているデバイスのみが地理的マップに表示されます。

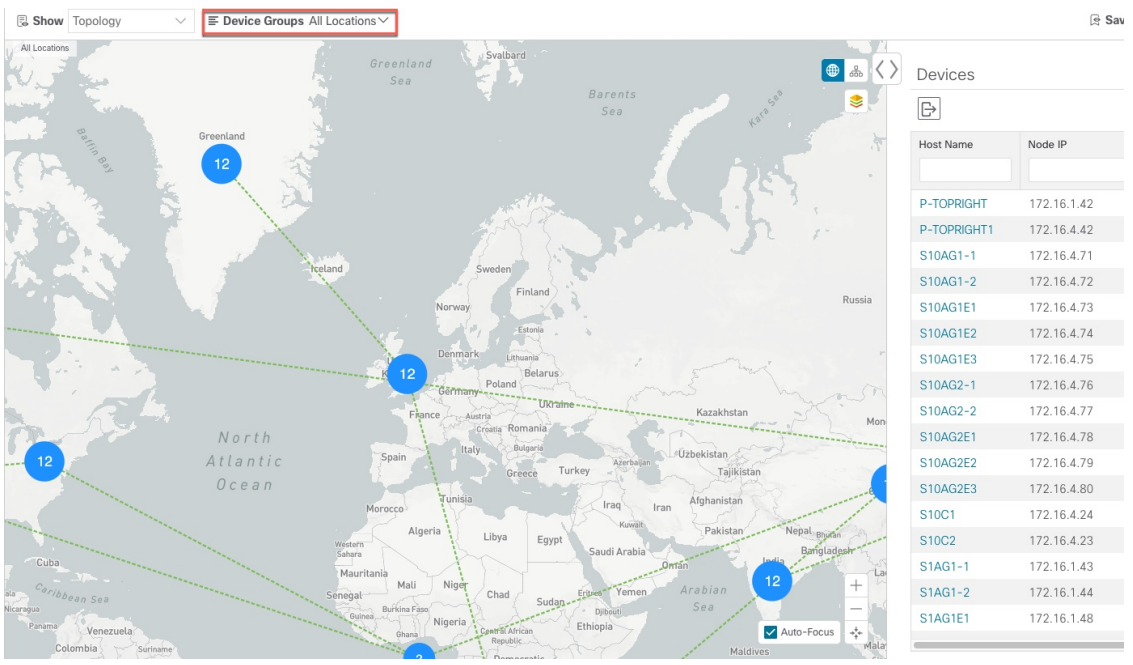

ステップ **2** [デバイスグループ(DeviceGroup)]ドロップダウンリストからグループ(米国西部)を選択します。その グループ内のデバイスと関連リンクのみが地理的マップに表示されます。[デバイス (Devices) ]テーブル もフィルタ処理され、グループ内のデバイスのみが表示されることに注意してください。

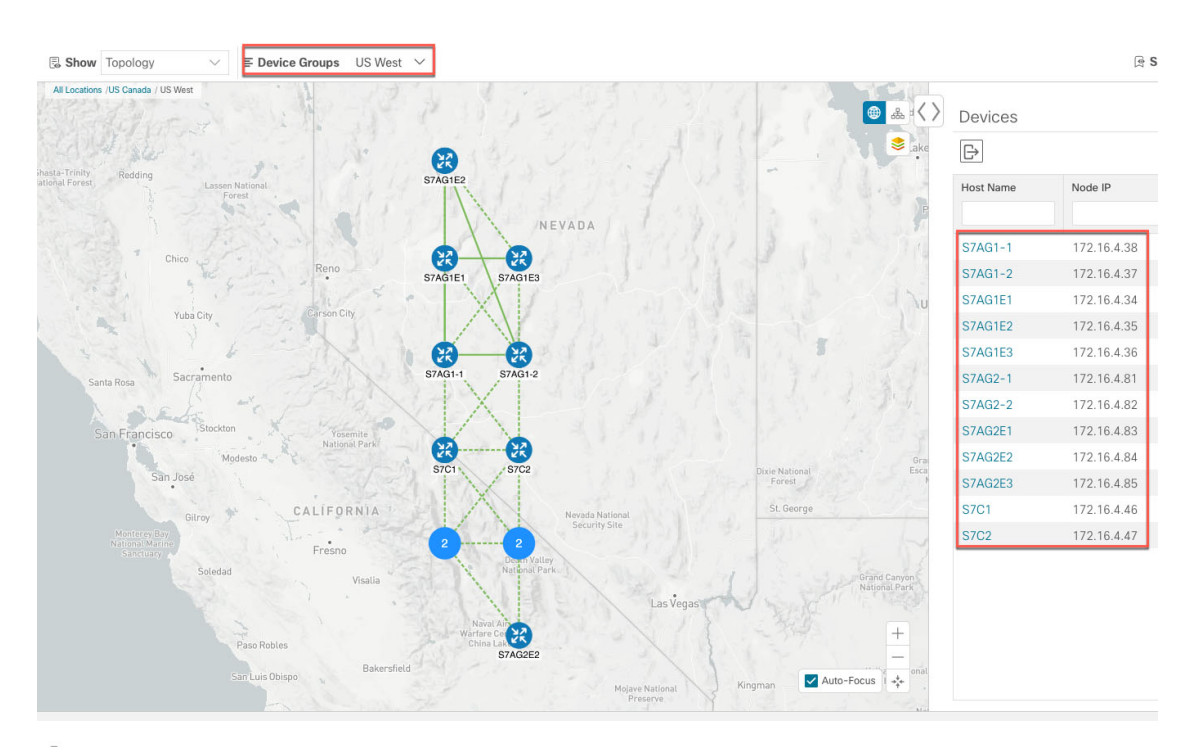

ステップ3 品をクリックします。

- ステップ4 [デバイスグループ (Device Group) ] ドロップダウンリストから [すべての場所 (All Locations) ] を選択 し、[グループの表示(ShowGroups)]がオンになっていない場合はオンにします。このビューでは、すべ てのデバイスグループを表示できます。デバイスグループは、論理マップ内でのみこの方法で表示できま す。
	- [グループの表示 (Show Groups) ]チェックボックスをオフにすると、すべてのデバイスグループ が展開され、マップが乱雑になる可能性があります。 (注)

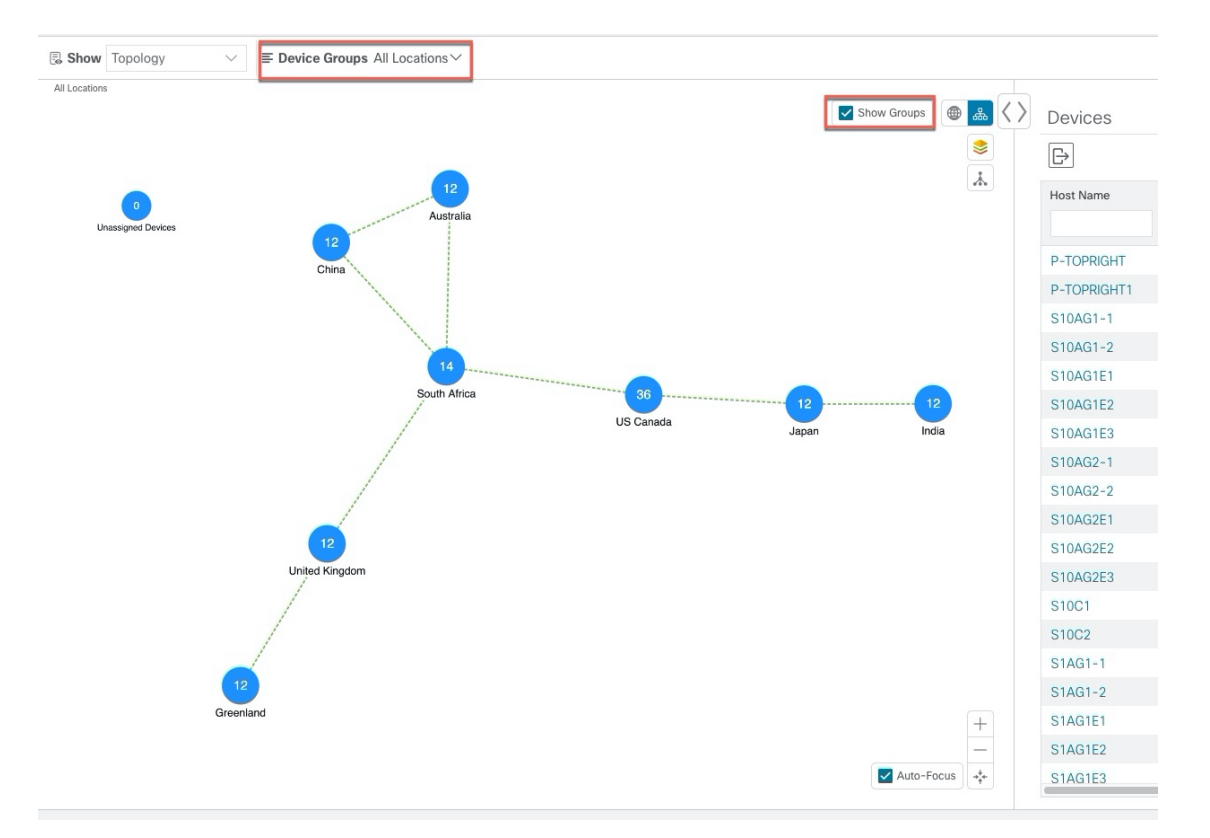

ステップ **5** [米国西部(USWest)]グループをクリックします。この場合も、このグループに属するデバイスのみがト ポロジマップと [デバイス(Devices)] テーブルに表示されます。

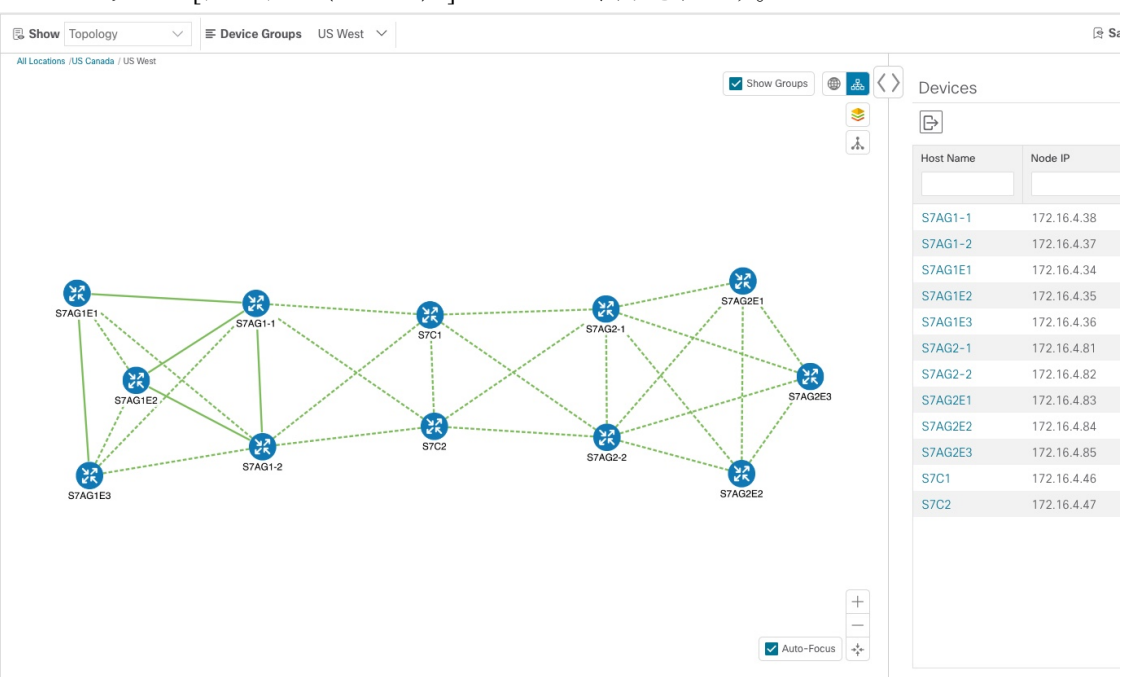

ステップ **6** ホスト名に S7C と入力して、[デバイス(Device)] テーブルのデバイスをフィルタ処理します。[デバイス (Device)] テーブルには、フィルタ処理の基準に一致するデバイスのみが表示されます。ただし、[デバ

イス(Device)]テーブルをフィルタ処理しても、トポロジマップ上のデバイスは視覚的にフィルタ処理さ れません。地理的マップまたは論理マップ上のデバイスを視覚的にフィルタ処理する唯一の方法は、デバ イスグループを使用することです。

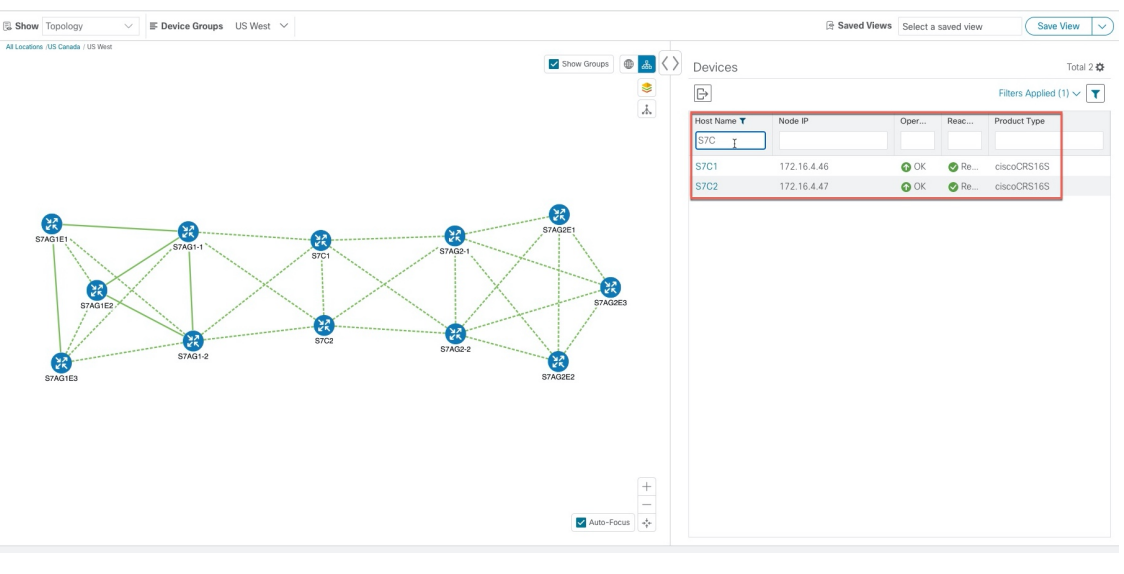

## デバイスグループの作成と変更

デバイスグループ、およびグループへのデバイスの割り当ては、手動(この項で説明)または 自動(次の項で説明)で実行できます。

- ステップ **1** メインメニューから **[**デバイス管理(**Device Management**)**]** > **[**グループ(**Groups**)**]** を選択します。
- ステップ2 新しいサブグループを追加するには、[すべての場所 (AllLocations) ]の横にある<sup>[11]</sup> をクリックします。 [すべての場所 (All Locations) ]の下に新しいサブグループが追加されます。
- ステップ **3** 既存グループの下で、サブグループを編集、削除、または追加するには、[デバイスグループ(Device

Groups) 1ツリーでグループの横にある<sup>[11]</sup> をクリックします。

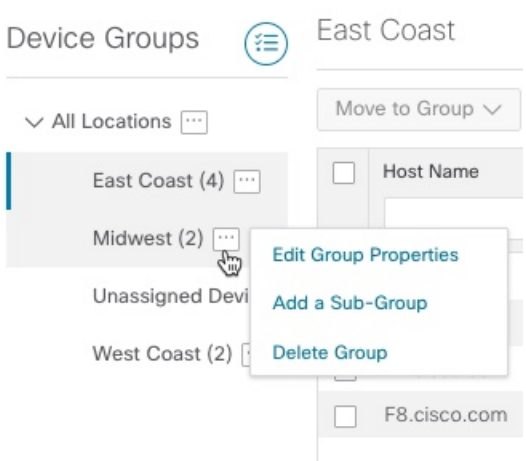

- ステップ **4** グループの追加、削除、または編集(名前の変更または移動)を選択します。グループを削除すると、そ のグループに属しているすべてのデバイスが [未割り当てデバイス(Unassigned Devices)] グループに移動 します。また、グループを削除すると、そのグループのサブグループがすべて削除されます。
	- (注) デバイスは、1 つのデバイスグループにのみ属することができます。
- ステップ5 [保存 (Save) ] をクリックします。

#### ダイナミック デバイス グループの有効化

デバイスホスト名で正規表現(regex)を使用して、デバイスグループを動的に作成し、未割り 当てのデバイスをこれらのグループに自動的に追加するルールを作成できます。ルールに一致 する新たに追加または検出されたデバイスは、適切なグループに配置されます。

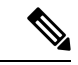

ダイナミックルールは、すでにグループに属しているデバイスには適用されません。ルールで 考慮されるようにするデバイスは、[未割り当てデバイス (Unassigned Devices) ]に移動する必 要があります。 (注)

#### 始める前に

[ダイナミックグループ(Dynamic Groups)] ダイアログに示されている例に従うこともできま すが、正規表現に精通していると有利です。

ステップ **1** メインメニューから **[**デバイス管理(**Device Management**)**]** > **[**グループ(**Groups**)**]** を選択します。 ステップ **2** [ダイナミックグループの管理(Manage Dynamic Groups)]アイコンをクリックして、[ダイナミックグルー プ作成ルールの管理 (Manage Dynamic Grouping Rule) | ウィンドウを開きます。<sup>(三)</sup>

- ステップ3 [他の詳細と例の表示 (Show more details and examples) 1をクリックして、必要な [ホスト名 (Host Name) 1 フィールドと [グループ名 (Group Name) ] フィールドに入力します。
- ステップ **4** [未割り当てデバイス(Unassigned Devices)] グループに既存のデバイスがある場合は、[ルールのテスト (Test Rule)] をクリックして、作成されるグループ名のタイプのサンプリングを表示します。
- ステップ **5** [ルールの有効化(Enable Rule)] チェックボックスをオンにします。ルールが有効になると、システムは 未割り当てのデバイスを 1 分おきに確認し、ルールに基づいてそれらを適切なグループに割り当てます。
- ステップ6 [保存 (Save) ] をクリックします。
- ステップ7 この方法で作成されたグループは、最初は「未割り当てグループ (Unassigned Groups) 1の下に表示されま す(ルールが初めて有効になったときに作成されます)。新たに作成したグループを必要なグループ階層 に移動します。
- ステップ **8** 新しく作成した未割り当てグループを適切なグループに移動するには、次の手順を実行します。
	- a) [すべての場所 (All Locations) ] の横にある [...] を選択し、[サブグループの追加 (Add a Sub-Group) ] をクリックします。
	- b) [新しいグループ(New Group)] に詳細を入力して [保存(Save)] をクリックします。
	- c) 未割り当ての作成済みダイナミックグループの横にある […] を選択し、[グループプロパティの編集 (Edit Group Properties)] を選択します。
	- d) [親グループの変更(Change Parent Group)] をクリックし、適切なグループを選択します。

# <span id="page-16-0"></span>マップ表示設定のカスタマイズ

ニーズと設定に基づいて、トポロジマップを視覚的な設定を行うことができます。次を実行で きます。

- [リンクとデバイスの表示のカスタマイズ](#page-16-1) (17 ページ)
- TE [トンネルのデバイスグループの表示動作の設定](#page-17-1) (18 ページ)

#### <span id="page-16-1"></span>リンクとデバイスの表示のカスタマイズ

デバイスとリンクマップの表示設定を設定するには、[トポロジ(Topology)] を選択し、トポ ロジマップの ≥ をクリックします。

- 集約リンク、およびリンクの状態と使用状況を簡単に確認できるようにするリンクの色付 け方法を表示するには、[リンク (Links) ]をクリックします。デフォルトでは、集約リン クはマップ上で単一リンクと区別され、リンクはリンク使用率のしきい値に基づいて色付 けされます。管理者は、使用率のしきい値と対応する色を変更できます。
- デバイスの状態とデバイスのラベル付けを表示するには、[デバイス(Devices)]をクリッ クします。デフォルトでは、デバイスの状態はマップに表示され、ホスト名はデバイスの ラベル付けに使用されます。

#### <span id="page-17-1"></span>**TE** トンネルのデバイスグループの表示動作の設定

デバイスグループを選択し、選択した TE トンネル内のデバイスがグループに属していない場 合に、トポロジマップに表示される内容を設定できます。動作を設定するには、**[**管理 (**Admin**)**]** > **[**設定(**Settings**)**]** > **[**ユーザー設定(**UserSettings**)**]** を選択し、動作オプション のいずれかを選択します。

デフォルトでは、ユーザーは毎回デバイスグループビューを選択するように求められます。

#### トラフィック エンジニアリングの表示のカスタマイズ

トラフィック エンジニアリングの表示設定を設定するには、**[Traffic Engineering]** > **[Traffic Engineering**] を選択し、トポロジマップで <sup>≥</sup> をクリックします。

• 集約リンク、およびリンクの状態と使用状況を簡単に確認できるようにするリンクの色付 け方法を表示するには、[リンク (Links) ]をクリックします。デフォルトでは、集約リン クはマップ上で単一リンクと区別され、リンクはリンク使用率のしきい値に基づいて色付 けされます。管理者は、使用率のしきい値と対応する色を変更できます。

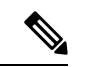

- (注) デュアルスタックリンク(集約)は、1 本の線で表示されます。
	- デバイスの状態とデバイスのラベル付けを表示するには、[デバイス(Devices)]をクリッ クします。デフォルトでは、デバイスの状態はマップに表示され、ホスト名はデバイスの ラベル付けに使用されます。
	- IGP パスを表示するときに、IGP、TE、および遅延メトリックを表示するには、[Metrics] をクリックします。デフォルトでは、これらのメトリックは有効になっていません。

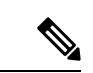

- IGP パスが集約リンクを通過する場合、メトリックは表示できま せん。IPv4 と IPv6 の両方のリンクがある IPv6 ネットワークを表 示する場合、IPv6 メトリックを表示するには、[Show Participating Only] チェックボックスをオンにする必要があります。 (注)
	- フレキシブルアルゴリズムのパスを表示するには、[Flex Algo] をクリックします。詳細に ついては、[フレキシブルアルゴリズムの可視化を](b_cisco-crosswork-optimization-engine-user-engine-3_0_chapter4.pdf#nameddest=unique_24)参照してください。

# <span id="page-17-0"></span>タイムアウトの設定

SR-TE ポリシー、RSVP-TE トンネル、オンデマンド帯域幅、および IGP パスのデータのプロ ビジョニングと取得のタイムアウト設定を行うには、**[**管理(**Administration**)**]** > **[**システム設 定(**System Settings**)**]** > **[**タイムアウト設定(**Timeout Configuration**)**]** タブを選択します。タ イムアウト期間のオプションを入力します。詳細については、②をクリックしてください。

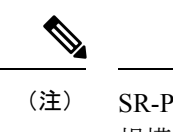

SR-PCE の応答が遅い場合、タイムアウトの設定で各アクションの応答時間を変更します。大 規模トポロジの設定を変更したり、遅延や負荷による SR-PCE 応答の遅延に対処したりできま す。

# <span id="page-18-0"></span>簡易アクセスのトポロジビューの保存

マップ上のデバイスとリンクを再配置すると、通常、変更は保存されません。便利なマップレ イアウトに簡単にアクセスするには、名前付きカスタムビューとして保存すると、毎回マップ を再配置することなくすばやく取得できます。これは、多数のデバイスを含む大規模なネット ワークを管理する場合に特に役立ちます。

カスタムビューを保存すると、次の設定が保存されます。

- 地理的マップか論理マップか。
- 論理マップのレイアウト内のデバイスの位置。
- デバイスとリンクの表示設定。
- デバイステーブルとトラフィック エンジニアリング テーブルで使用されるフィルタ

すべてのカスタムビューは、すべてのユーザーに表示されます。ただし、ビューを変更できる のは管理者ロールを持つユーザーまたはカスタムビューを作成したユーザーのみです。 (注)

ステップ **1** 必要な情報のみが含まれ、レイアウトがニーズを満たすまで、現在のマップビューをカスタマイズします。 ステップ **2** 思いどおりになったら、[ビューの保存(Save View)] をクリックします。

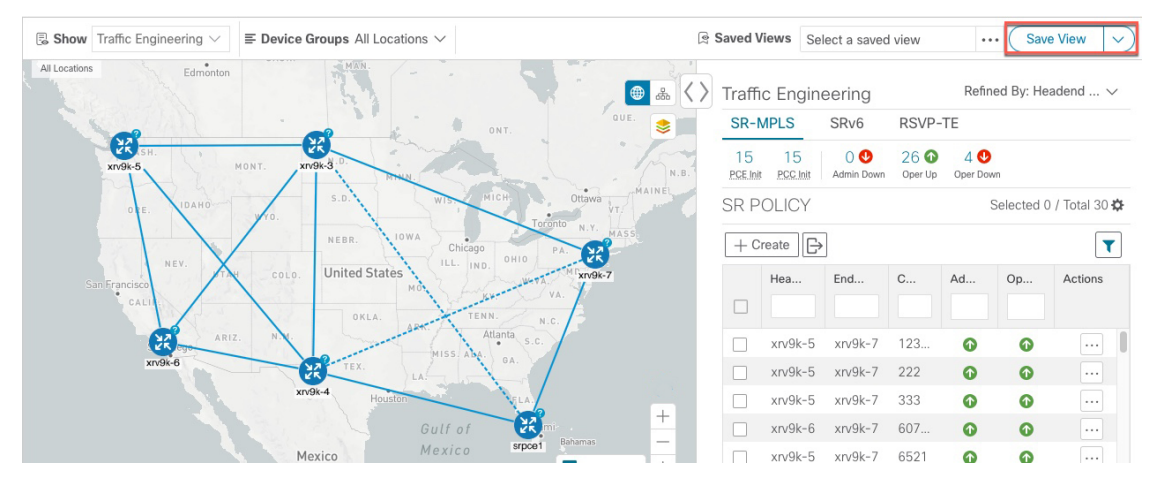

ステップ **3** 新しいカスタムビューの一意の名前を入力し、[保存(Save)]をクリックします。後でビューを変更([Select a saved view] をクリック)し、トポロジの編集、名前の変更、またはビューの削除を選択できます。